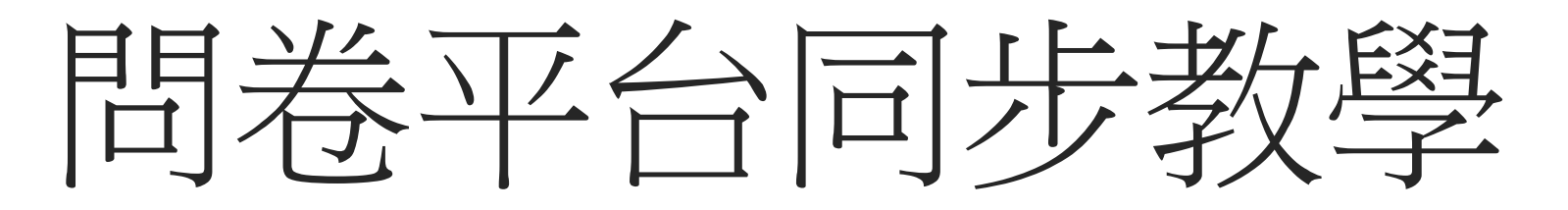

以藥學院醫院實習為例

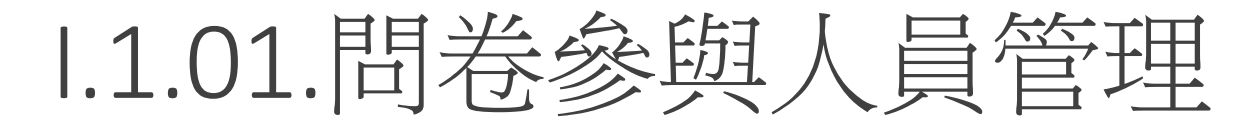

## 資訊系統首頁>>

- I.公用資訊管理>>
	- I.0.網路問卷調查>>
		- I.1.01.問卷參與人員管理

## 資訊系統首頁>>Ⅰ.公用資訊管理>>Ⅰ.0.網路問卷調查>>Ⅰ.1.01.問卷參與人員管理◎

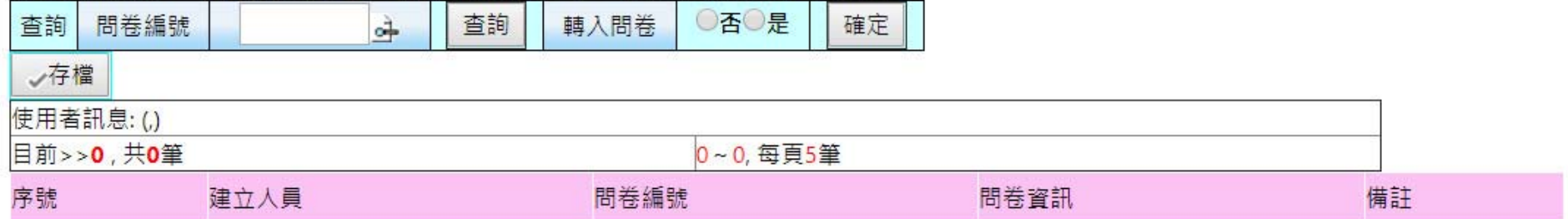

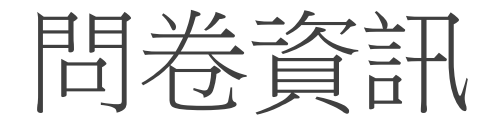

核對問卷編號

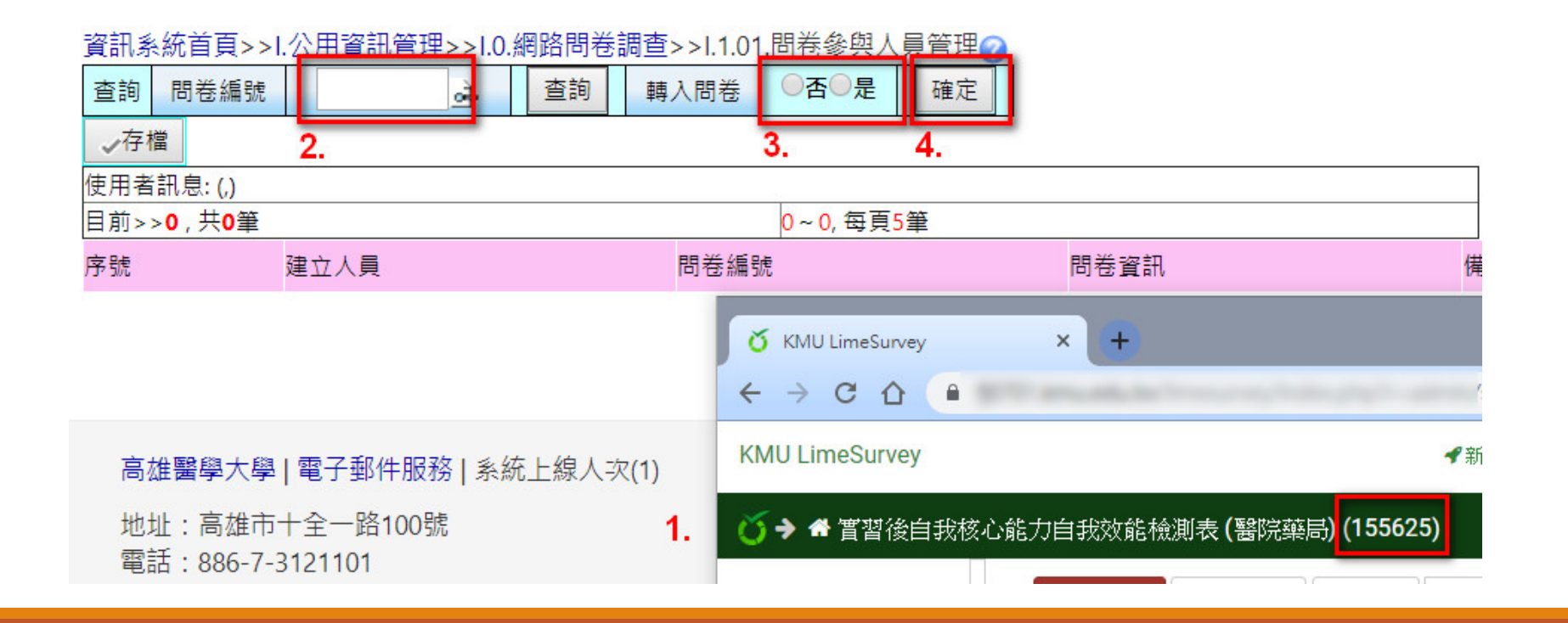

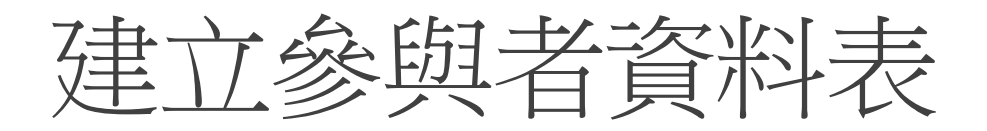

確定按鈕按下後,若出現問卷參與者尚未建立訊息,則在問卷平台"問卷參與者"頁面中建 立參與者資料表

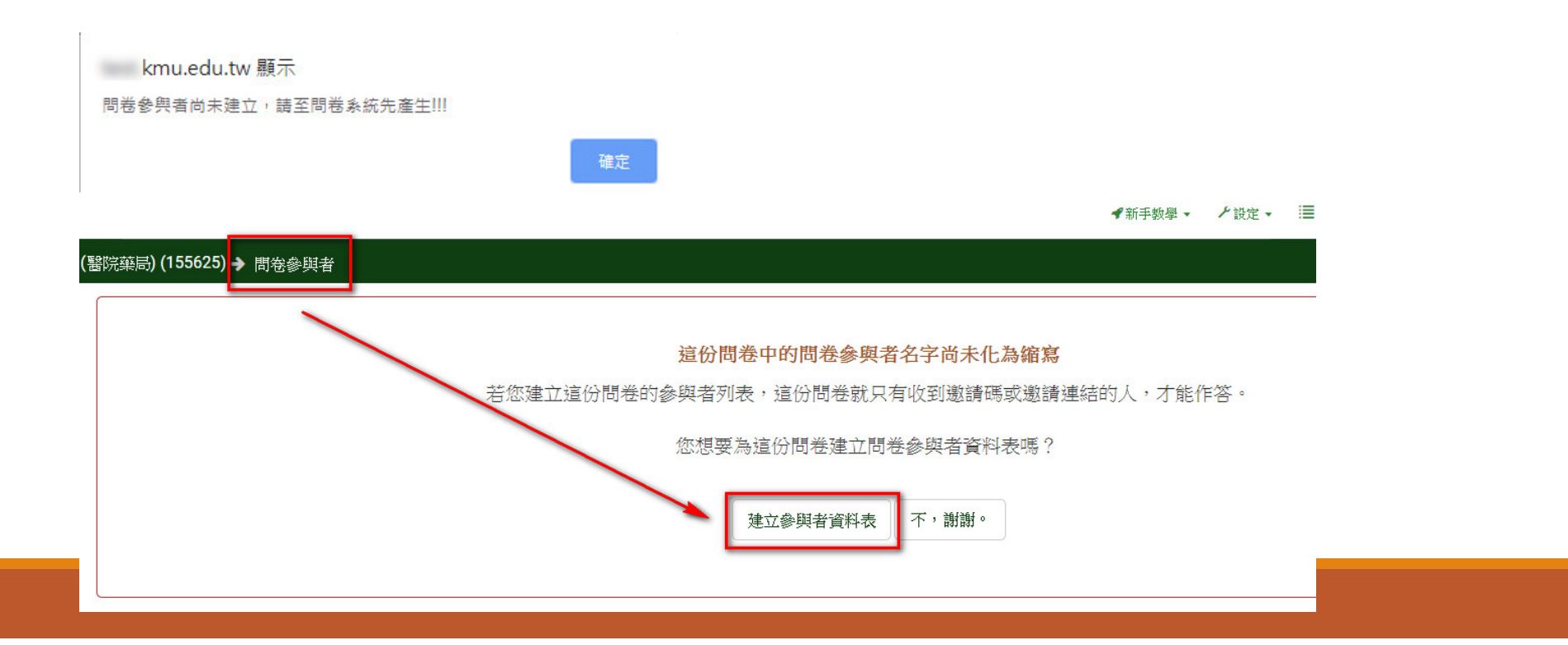

# 問卷參與者資料表 & 成功轉入訊息

## 藥局) (155625) → 問卷參與者

## 間卷參與者 問卷參與者資料表建立好了。 ("lime\_tokens\_155625")

繼續

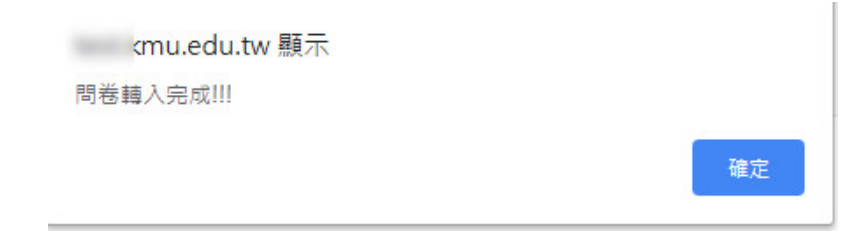

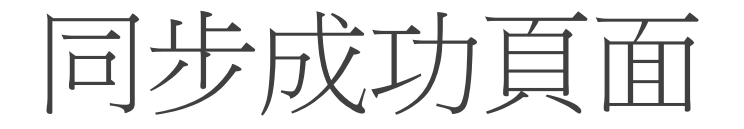

## 資訊系統首頁>>Ⅰ.公用資訊管理>>Ⅰ.0.網路問卷調查>>Ⅰ.1.01.問卷參與人員管理◎

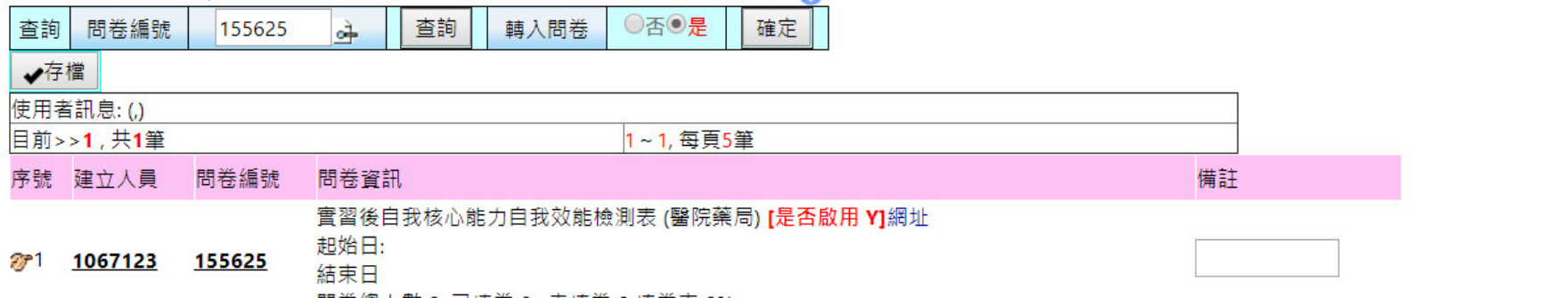

問卷總人數 0,已填卷 0, 未填卷 0 填卷率 0%

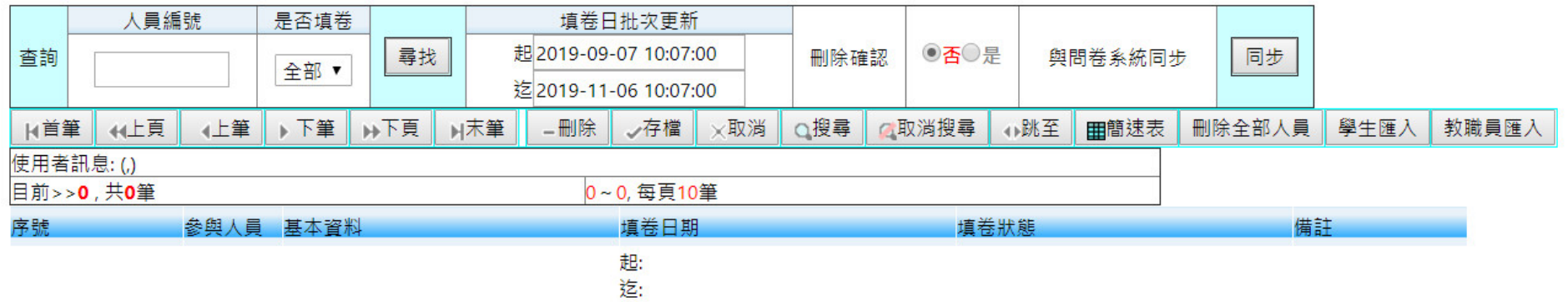

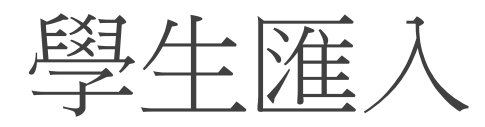

#### 資訊系統首頁>>1.公用資訊管理>>1.0.網路問卷調查>>1.1.01.問卷參與人員管理◎ 轉入問卷 ○否◎是 查詢 問卷編號  $\rightarrow$ 查詢 確定 155625 ✔存檔 使用者訊息: (,) 目前>>1,共1筆 1~1,每頁5筆 備註 序號 建立人員 問卷編號 問卷資訊 實習後自我核心能力自我效能檢測表 (醫院藥局) [是否啟用 Y]網址 起始日: 271 1067123 155625 結束日 問卷總人數 0,已填卷 0, 未填卷 0 填卷率 0% <u> Tanzania (</u> T

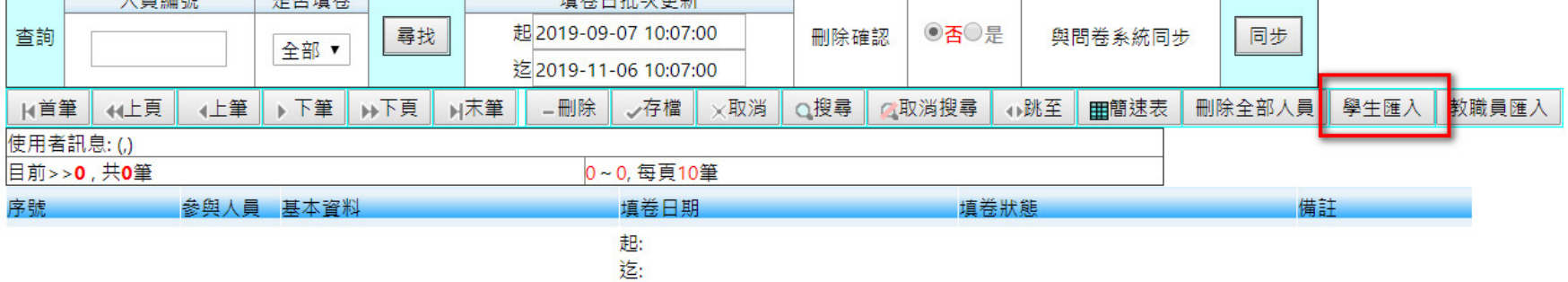

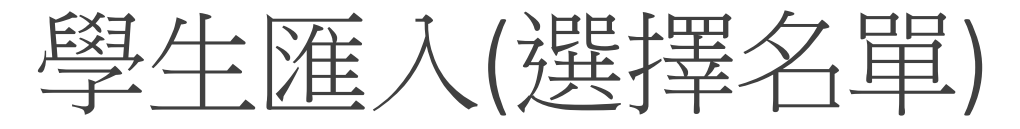

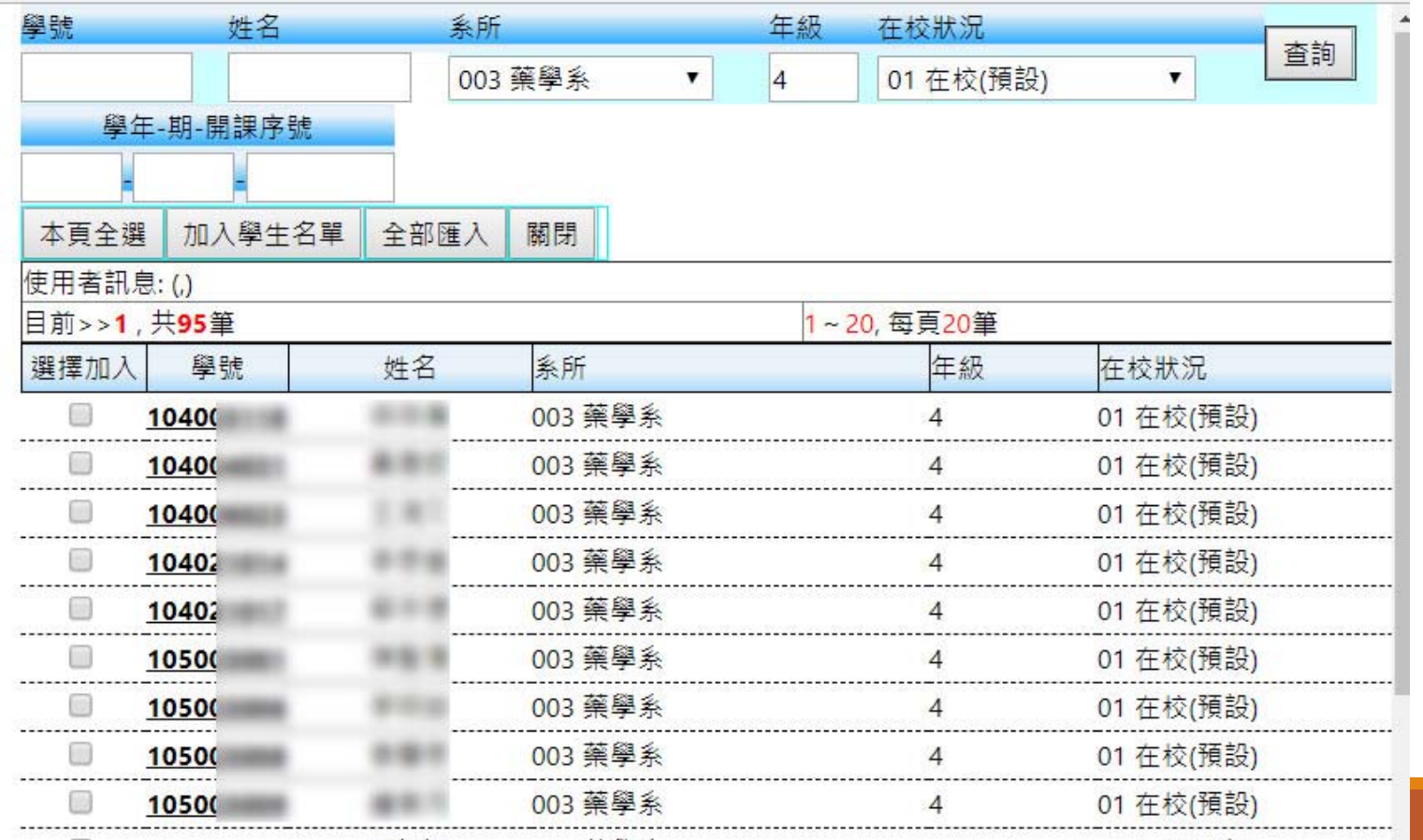

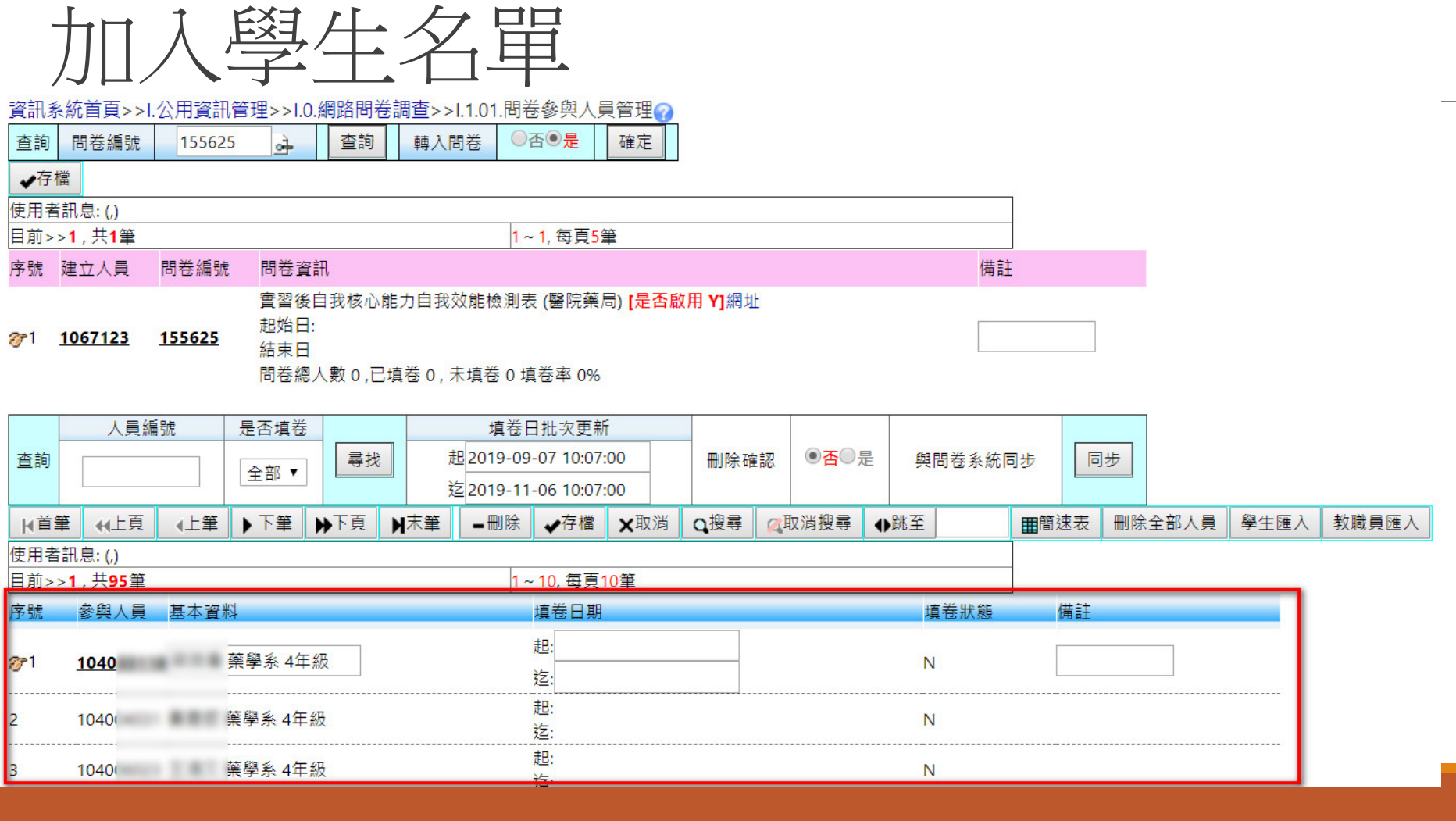

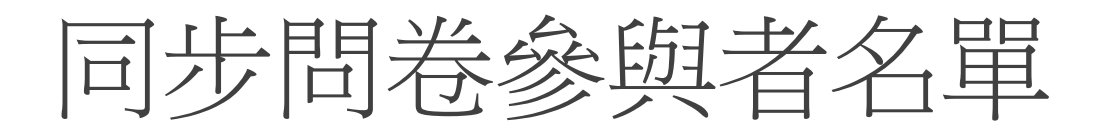

### 資訊系統首頁>>1.公用資訊管理>>1.0.網路問卷調查>>1.1.01.問卷參與人員管理◎

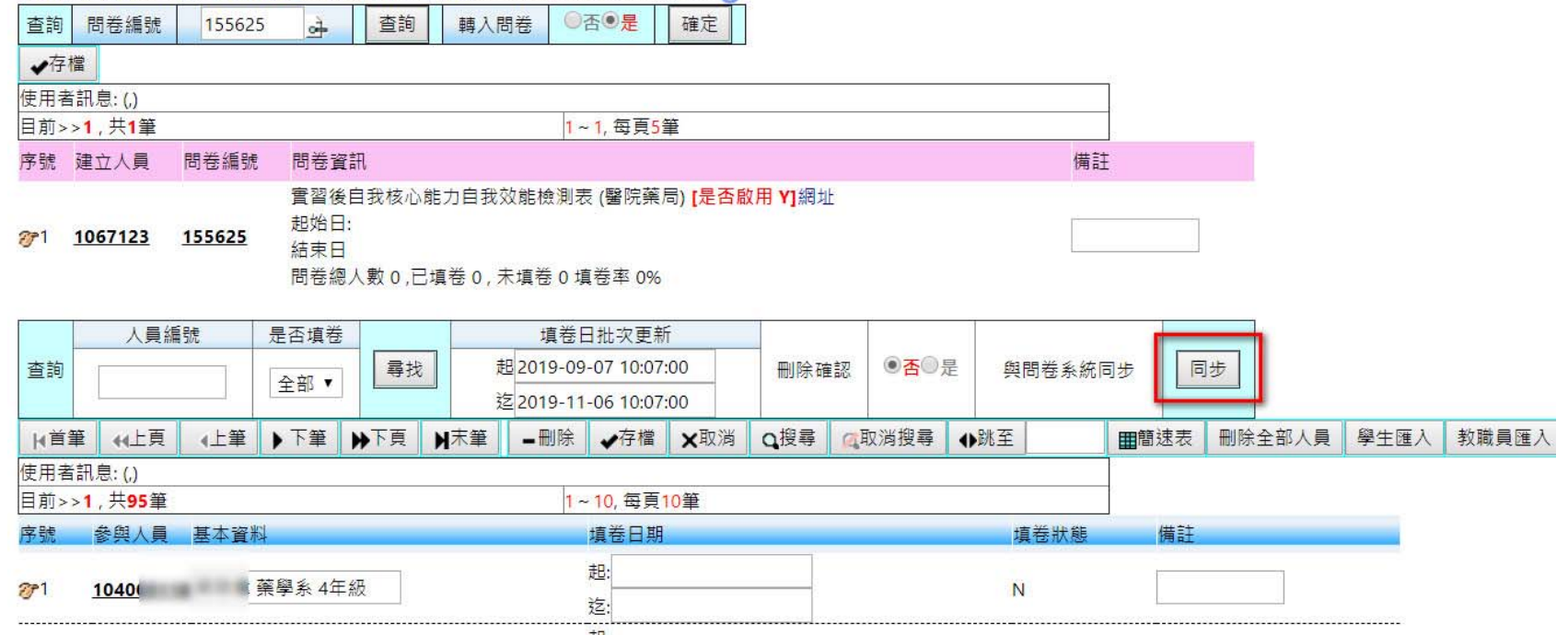

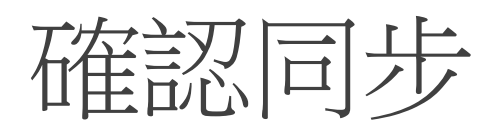

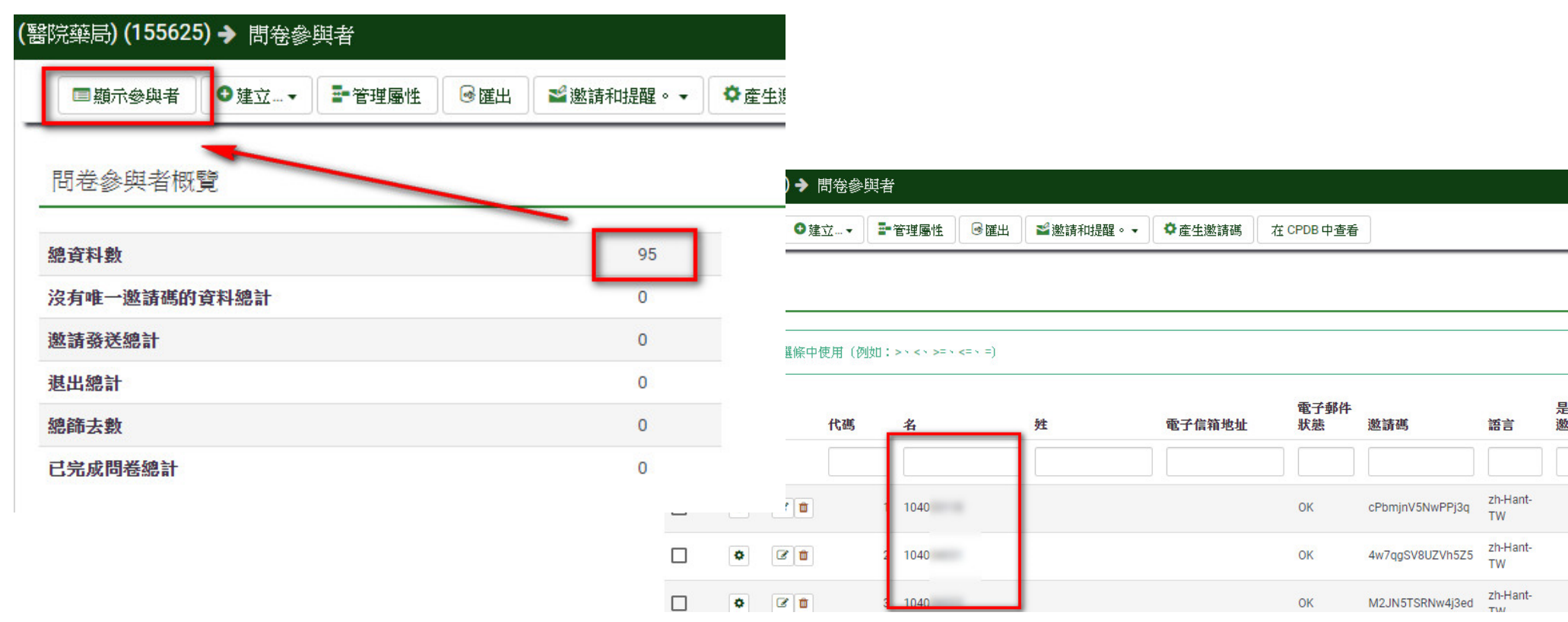

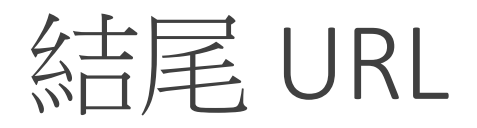

# https://wac.kmu.edu.tw/inf/infque/quem1001c.php?s=問卷ID

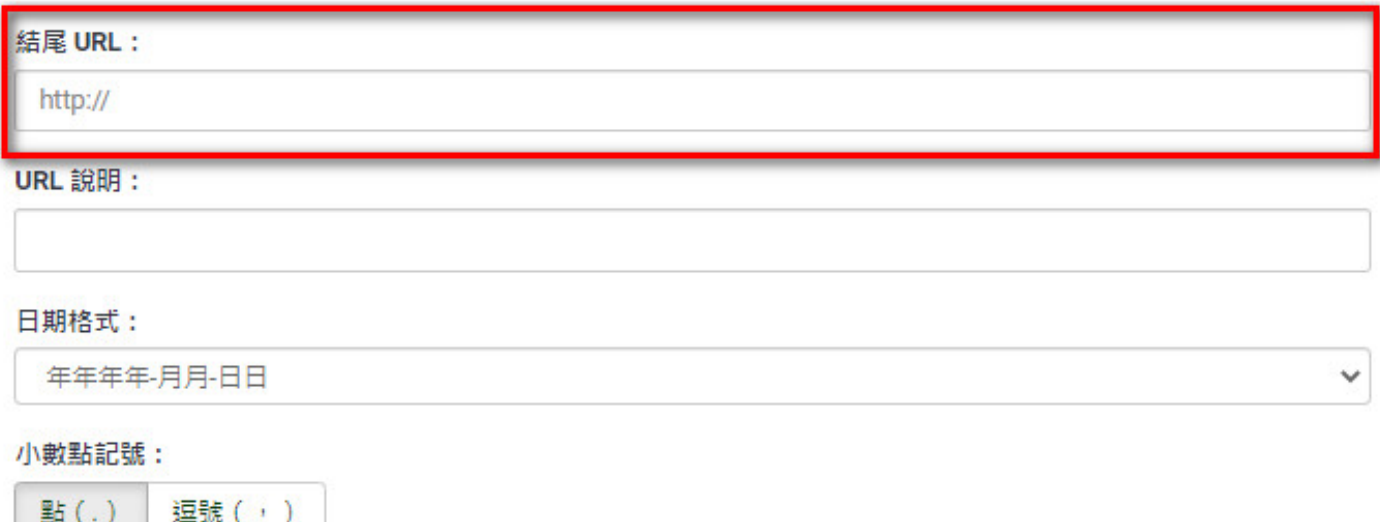

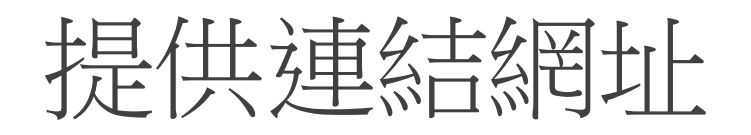

學生端

https://wac.kmu.edu.tw/loginnew.php?usertype=stu&PNO=qurq0066.php

教職員端

https://wac.kmu.edu.tw/loginnew.php?usertype=per&PNO=qurq0066.php

確認登入後,自動導入 Q.1.66.網路問卷 頁面

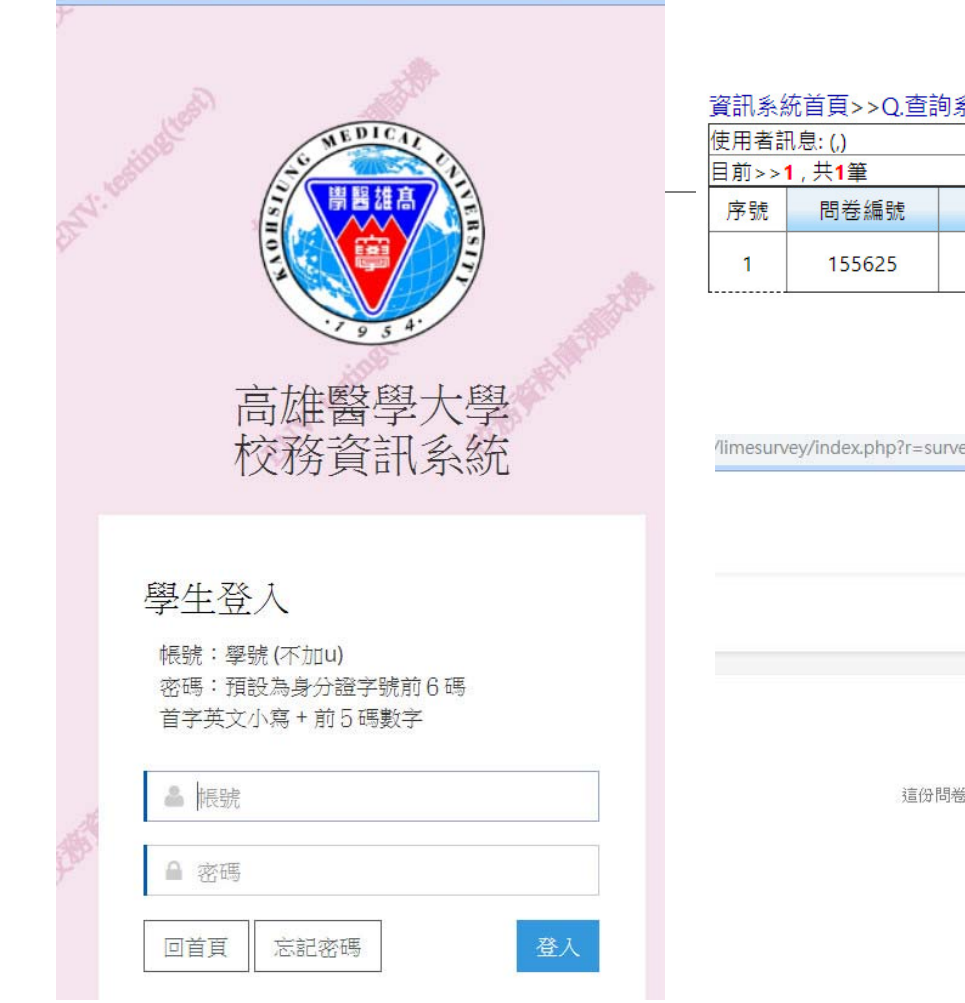

 $\circ$ 

kmu.edu.tw/loginnew.php?usertype=stu&PNO=qurq0066.php

### 資訊系統首頁>>Q.查詢系統>>Q.1.66.網路問卷◎

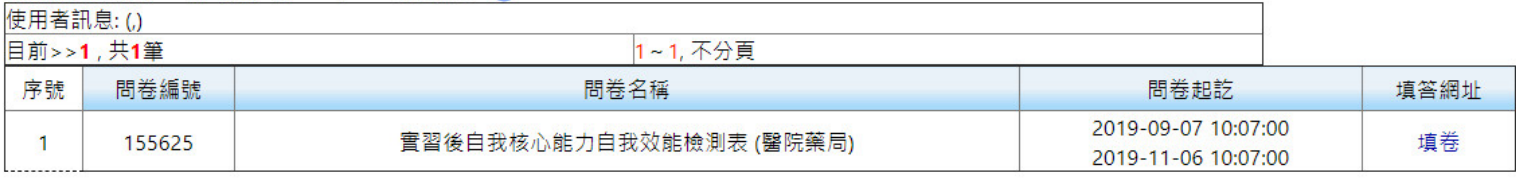

/limesurvey/index.php?r=survey/index&sid=155625&token<mark>+cPbmjnV5NwPPj3q</mark> llang=zh-Hant-TW

## 實習後自我核心能力自我效能檢測表(醫院藥局)

這份問卷有 7 個問題。

下一頁